## **Race Result – How to check online payment statement**

*Synopsis: Race Result online entry collects payments for entries and pays these out on a monthly basis to the nominated bank account. Payments are made in arrears and the lead time depends partly on the method of payment. Also, payments will not be triggered until the outstanding balance exceeds a £50 cut-off. No cut-off applies to the final payout. Thus, [e.g.] entries during the early part of June will be paid out at the end-July, whilst those made in the latter part of June will be included in the end-August payout. For a full understanding of the lead times and payments mechanism, please ask us for a copy of the payment contract.*

*This document describes how you can check the current status of your payments online.*

*Pre-requisites: You require a valid Race Result logon and access to the "Overview" tab.*

## *Navigate to the Race Result Overview Page*

- 1. From a PC, Laptop or Tablet browser, navigate to Race Result[: https://events.raceresult.com](https://events.raceresult.com/)
- 2. Logon with your User name (5-digit logon or username) and password.
- 3. From your list of events, select (click on) the event you wish to work with.
- 4. The event summary panel will open and you will see a list of tabs in the black bar across the top: Overview / Main Window / Participants / Output / my.raceresult.com / Tools (note that you may not have access to all of these).
- 5. Click on the "Overview" tab.

## *Navigate to the "Online Payment" online statement*

- 6. Click on the "Online Payment" option in the LHS navigation panel. From the left hand sidebar list of options, under "INQUIRIES", click on "Handle Inquiries".
- 7. This will open a view of your current statement for the event.
- 8. At the top of the statement you will see the "Summary Online Payment". This details the total amount received, paid out and a list of payouts made each month. At the bottom is a summary of payments that are due to be paid out.
- **Summary**
- Leaderboard
- **Notes**
- <sup>»</sup> Online Payment
- my.raceresult.com Statistics **Technical Information Time Visualisation**
- 9. Scroll down to see details of individual payments made within each payout month.

## *Getting more detail on a payment*

9. You will notice that the "Name" column is shown as a hyperlink. If you click on the link, this will open details of that participant. To view individual payment details, select the "Entry Fee" tab within the participant details panel.

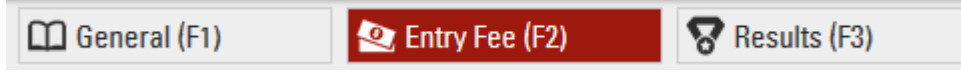